## Creating Office Hours for Google Meet

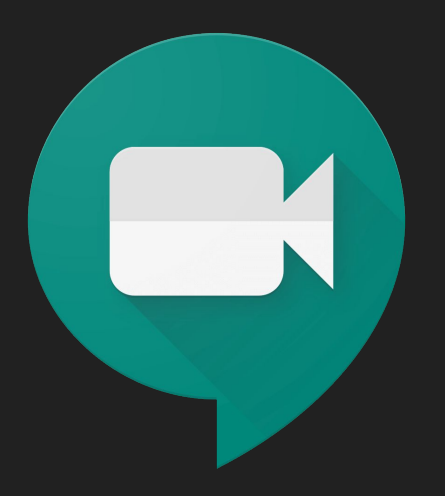

## Sign into your Google Suite Account

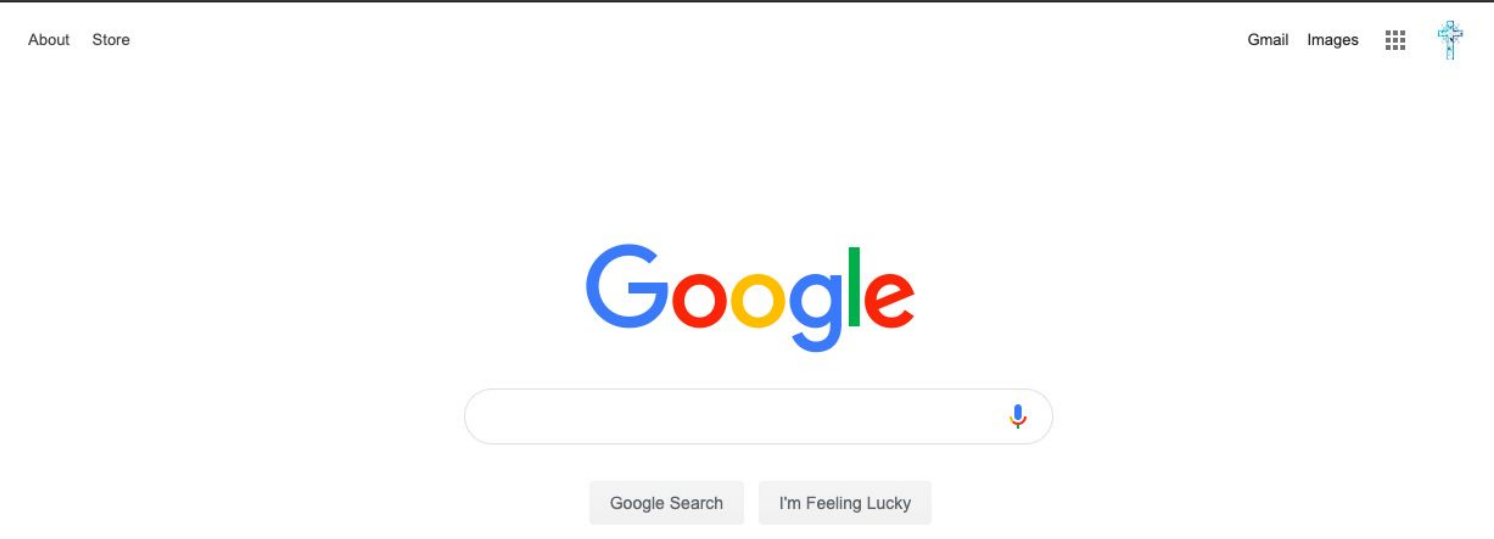

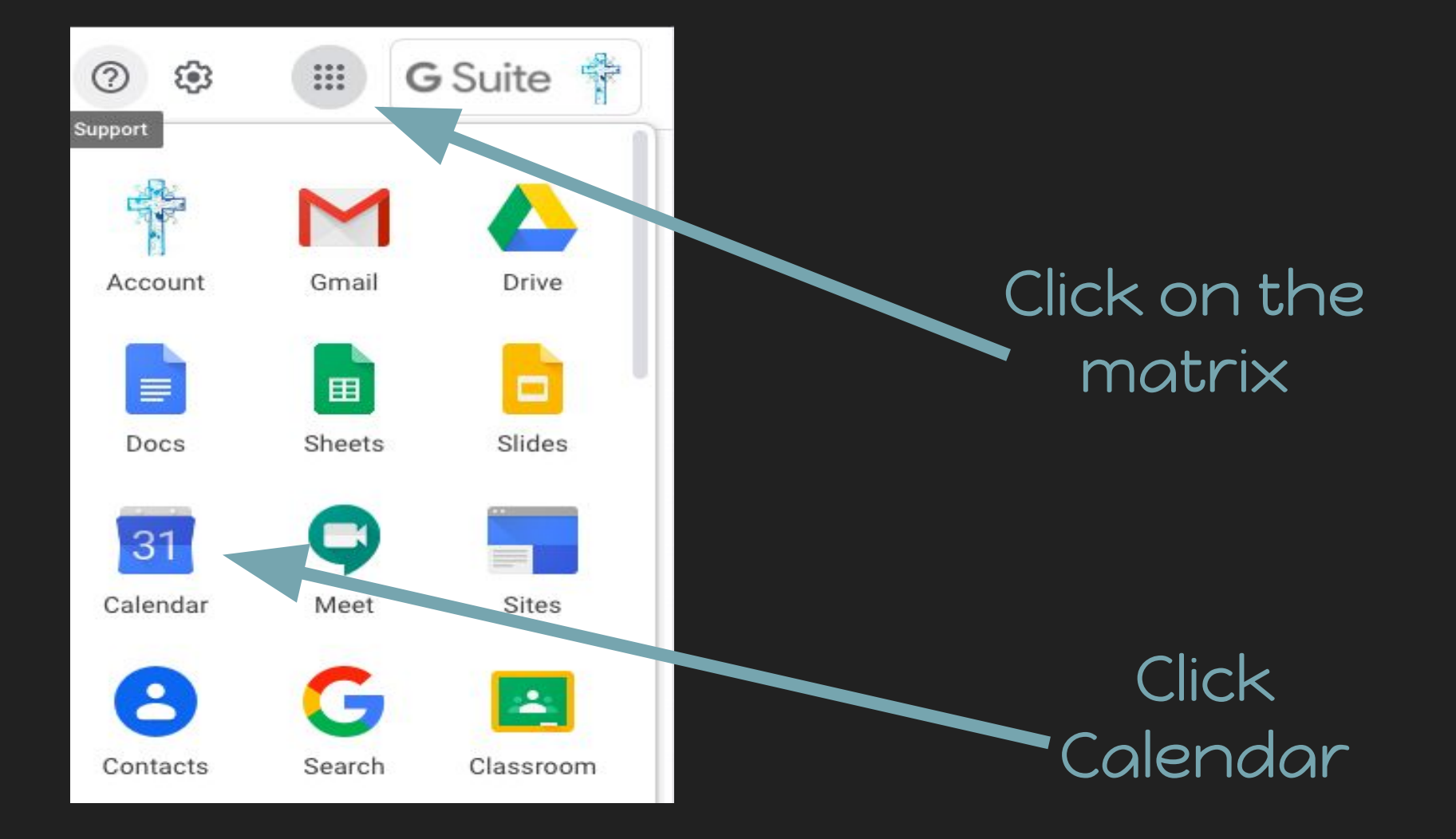

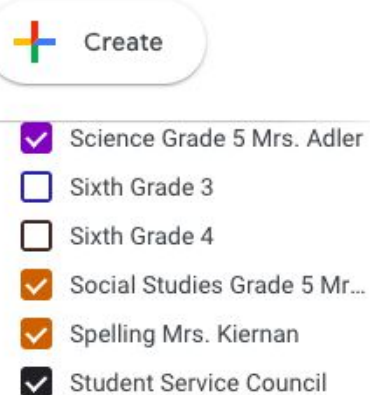

Tasks  $\checkmark$ 

- The Learning Center 1  $\checkmark$
- U.S. History 7 206
- U.S. History 7-205 205
- U.S. History 8 203 П
- U.S. History 8 204 H
- Other calendars
- lizplasky@gmail.com
- My schedule
- CT Grand Assembly
- **Holidays in United States**

## Click on the plus sign

1

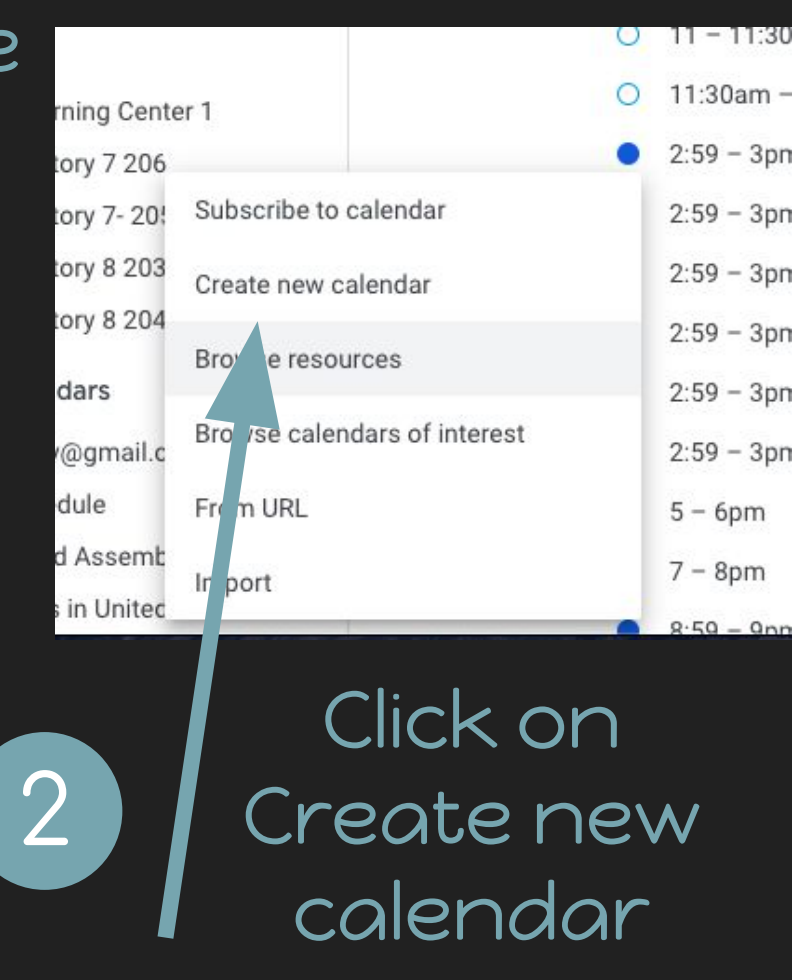

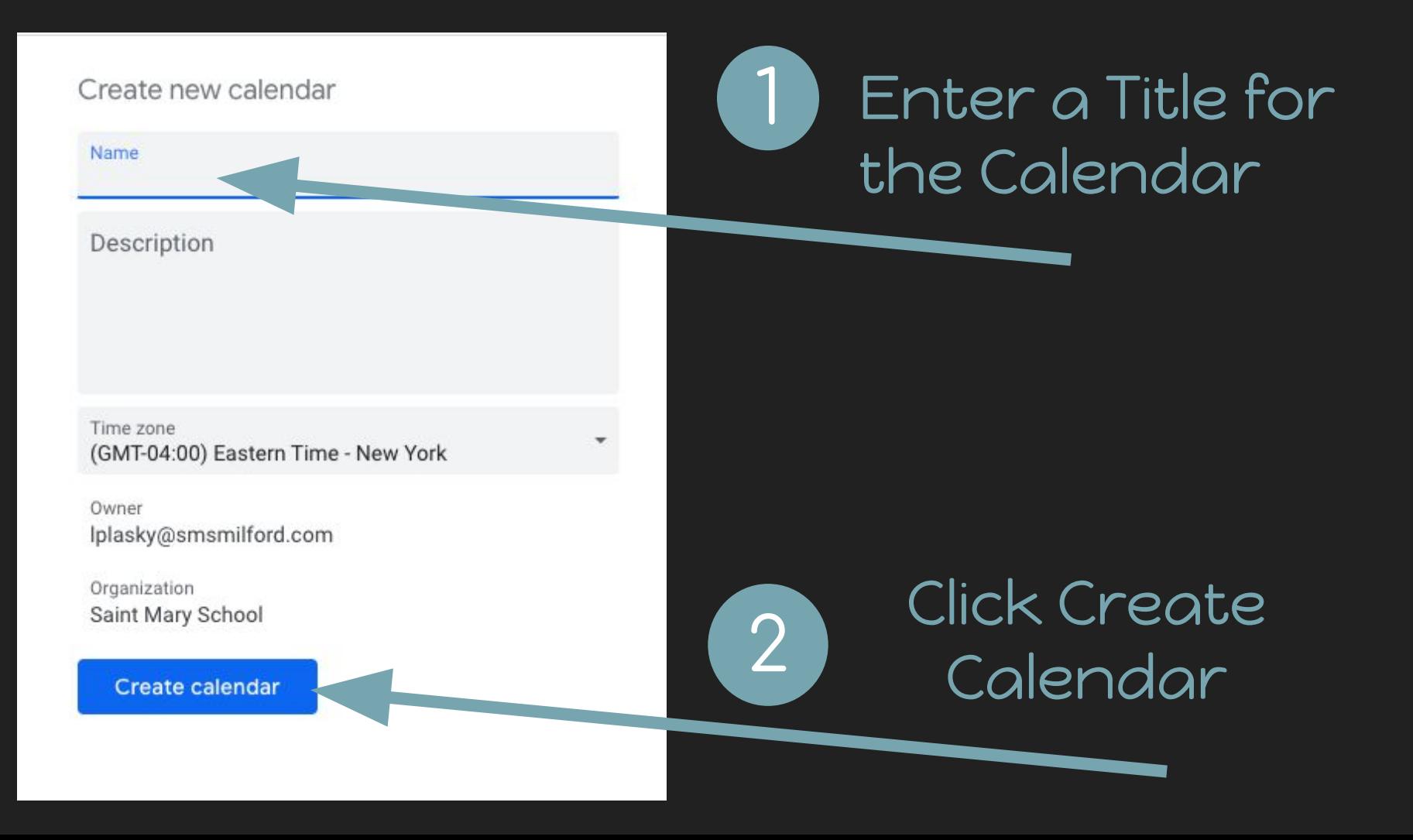

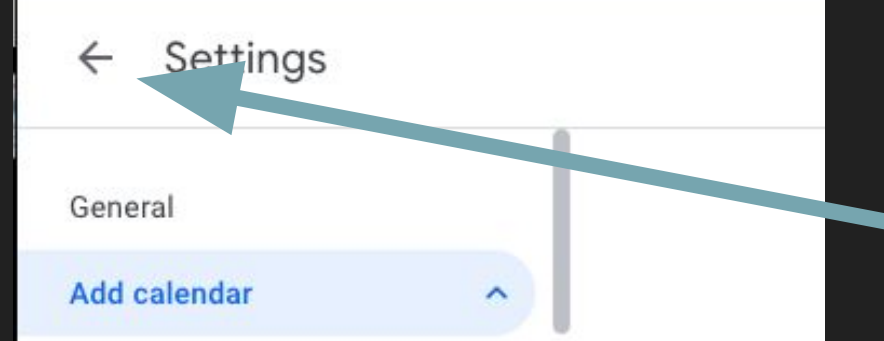

Click on the arrow to go back to your calendar page 1

Click anywhere on the calendar to create an event

2

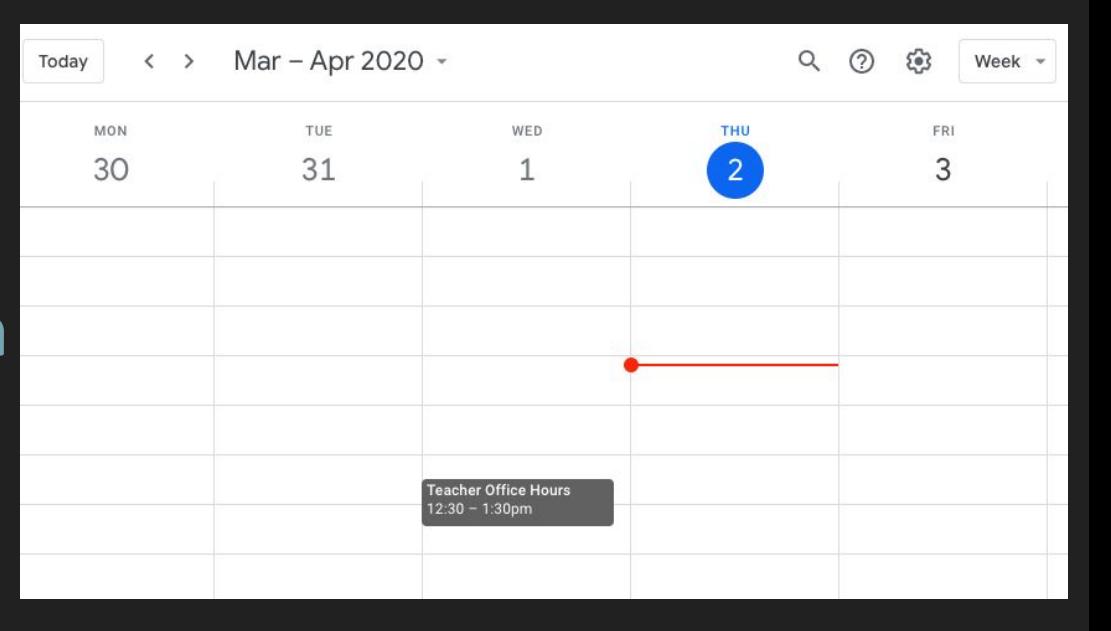

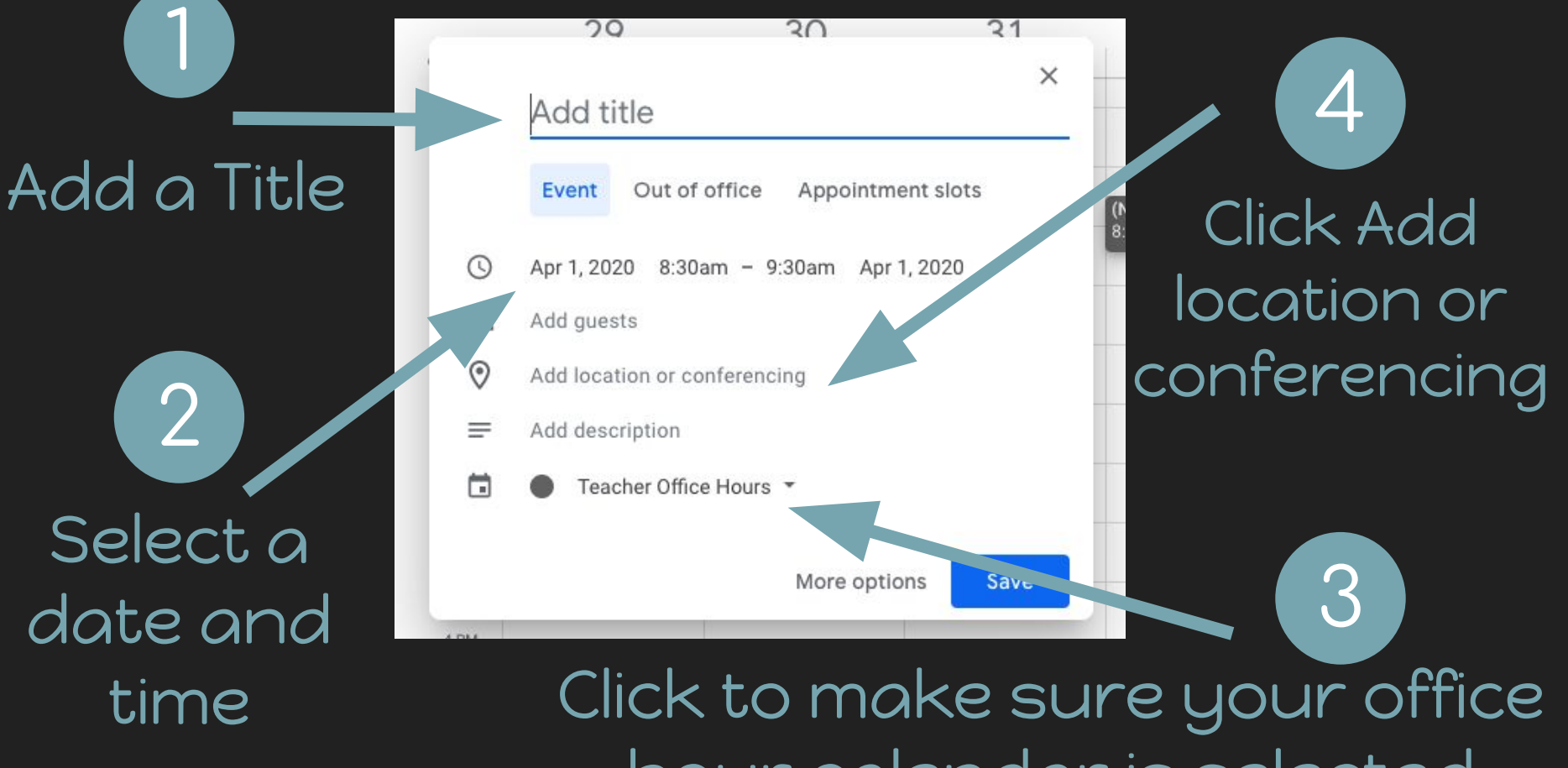

hour calendar is selected

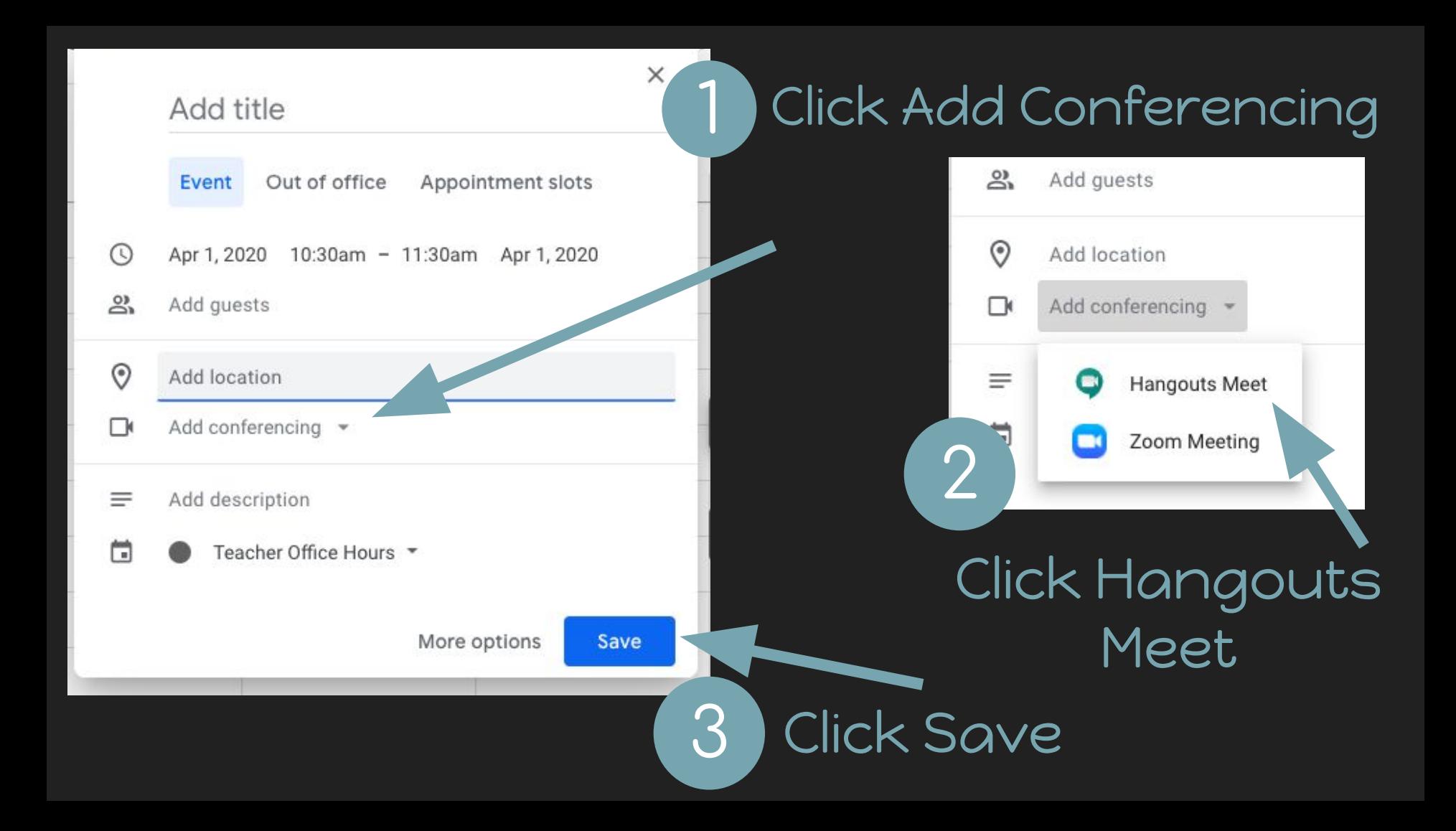

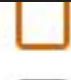

Spelling Mrs. Kiernan

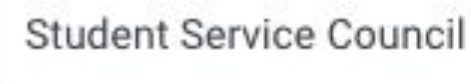

Tasks

Teacher Office ...

The Learn Options for Teacher Hce

U.S. History 7 206

U.S. History 7-205 205

On the left hand side of your screen, where all your calendars are listed Click the 3 dots next to your Office Hours calendar.

Select Settings and sharing 2

1

Council Display this only  $\times$ Hide from list ter<sub>1</sub> Settings and sharing

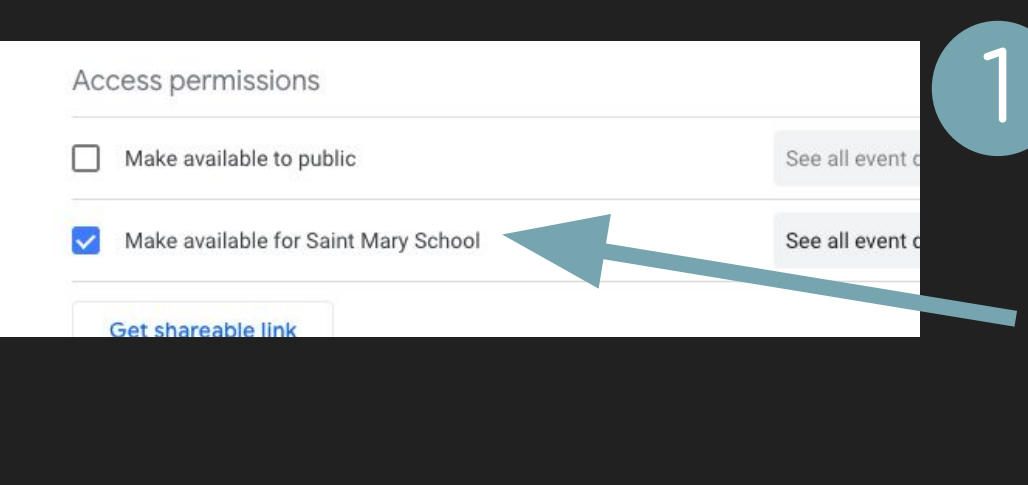

Scroll down to make sure the calendar is visible to everyone in your domain only.

Your Office Hours Calendar is set up. See "How to Share Your Online Office Hours on Google Classroom" to allow your students to participate in office hours.